# Модуль оплаты для Shop-Script 8

#### **1. Установка модуля оплаты**

Извлеките содержимое архива с модулем в папку *wa-plugins/payment* в корневой директории Вашего сайта.

В панели администрирования Shop-Script перейдите в раздел *«Магазин» — «Настройки» — «Оплата»*. Нажмите на ссылку **«Добавить способ оплаты»** и выберите *PayKeeper* (см. *Рисунок 1*)

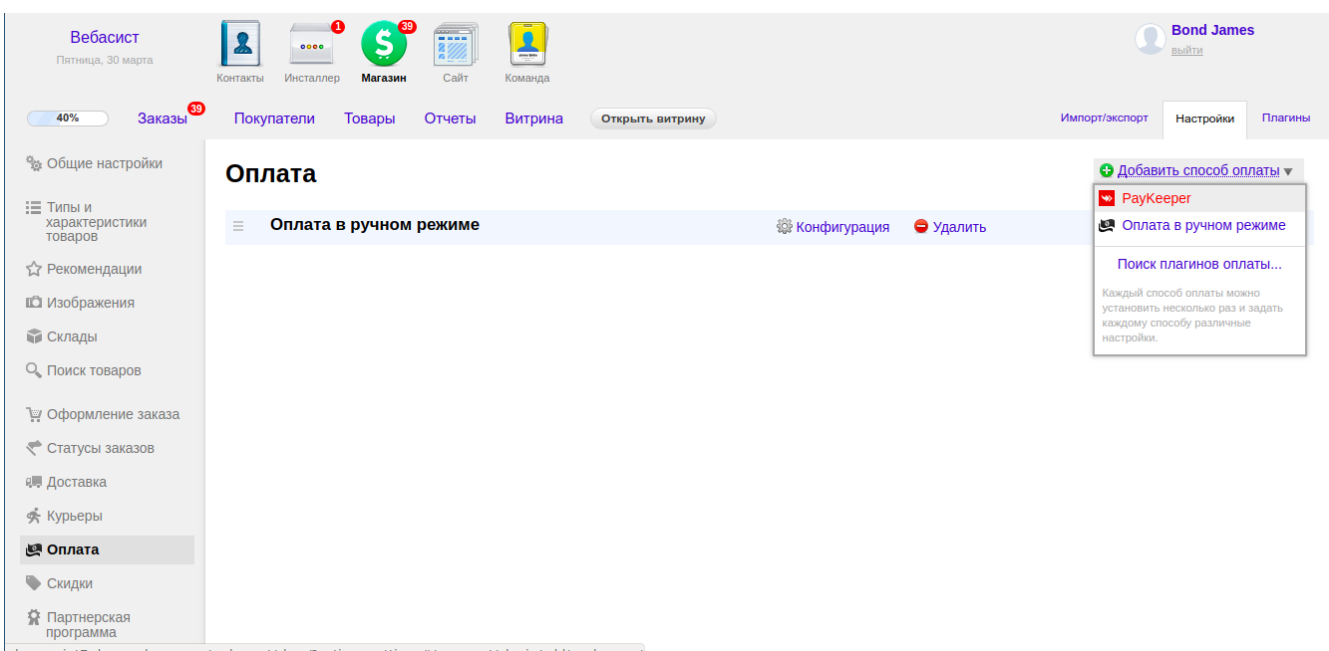

*Рисунок 1. Добавление модуля.*

#### **2. Настройка модуля оплаты**

Заполните открывшуюся форму настроек модуля. (см. Рисунок 2)

#### - URL формы оплаты

В этом поле необходимо указать URL адрес формы оплаты, который имеет следующий вид:

*http://<ваш\_сайт>.server.paykeeper.ru/create/*

(Например, если URL адрес Вашего сайта — *mysite.ru*, то URL формы оплаты будет следующим: *http://mysite.server.paykeeper.ru/create/*)

#### - Секретное слово

Ключ, который Вам нужно сгенерировать в личном кабинете (см. раздел **«Настройка личного кабинета»**)

Нажмите на кнопку **«Сохранить»**.

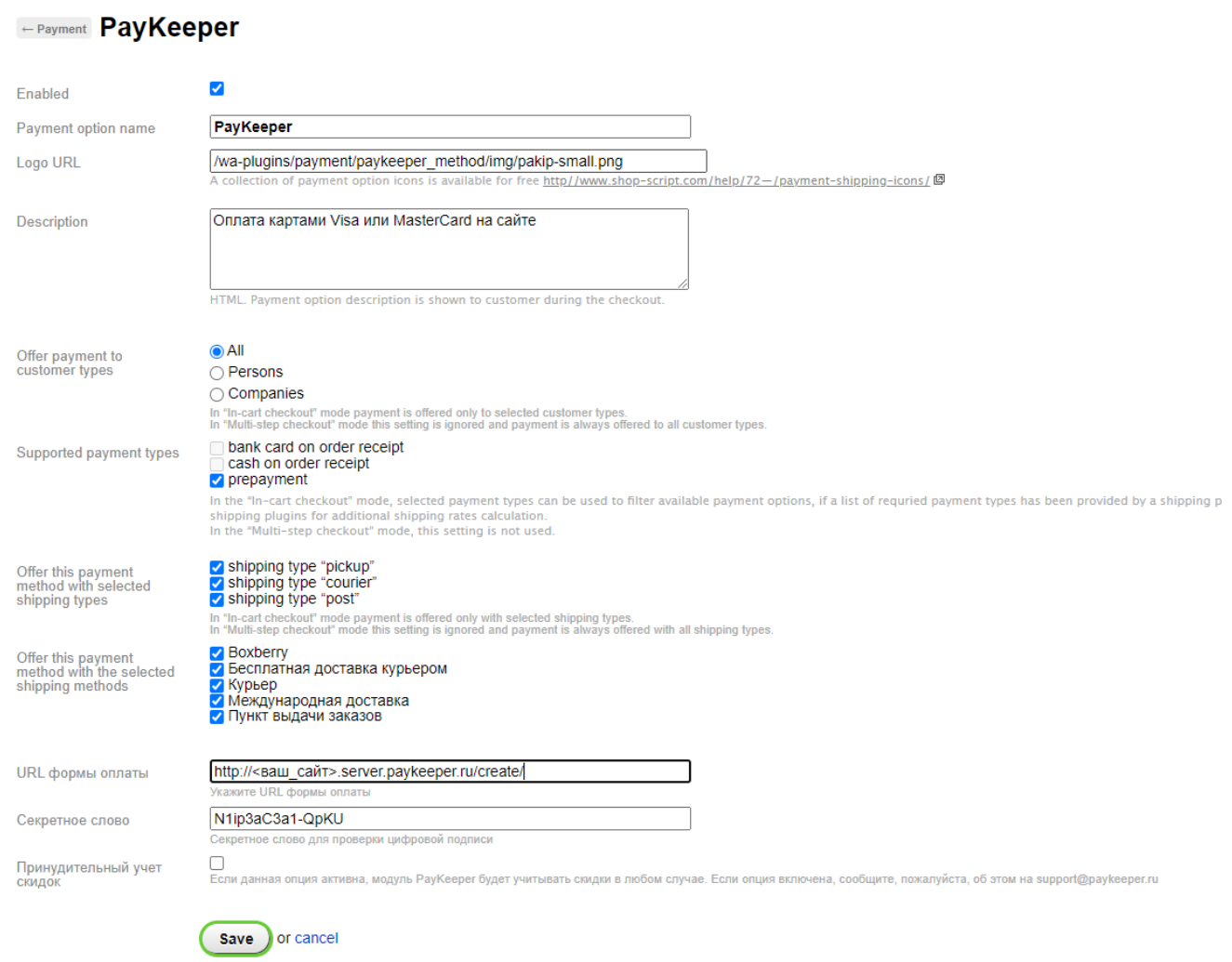

*Рисунок 2. Настройка модуля.*

#### **3. Настройка личного кабинета**

Зайдите в раздел **«Настройки»** Вашего личного кабинета. В разделе

**«Получение информации о платежах»** установите:

### - Способ получения уведомления о платежах

«POST-оповещения».

- URL, на который будут отправляться POST-запросы

*http://<ваш сайт>/payments.php/paykeeper\_method/*

(Например, *http://mysite.ru/payments.php/paykeeper\_method/*)

Также сгенерируйте или придумайте **«Секретное слово»**. Оно должно совпадать с тем, что Вы указали на предыдущем этапе в настройках способа оплаты. Пример настроек указан на *Рисунке 3*.

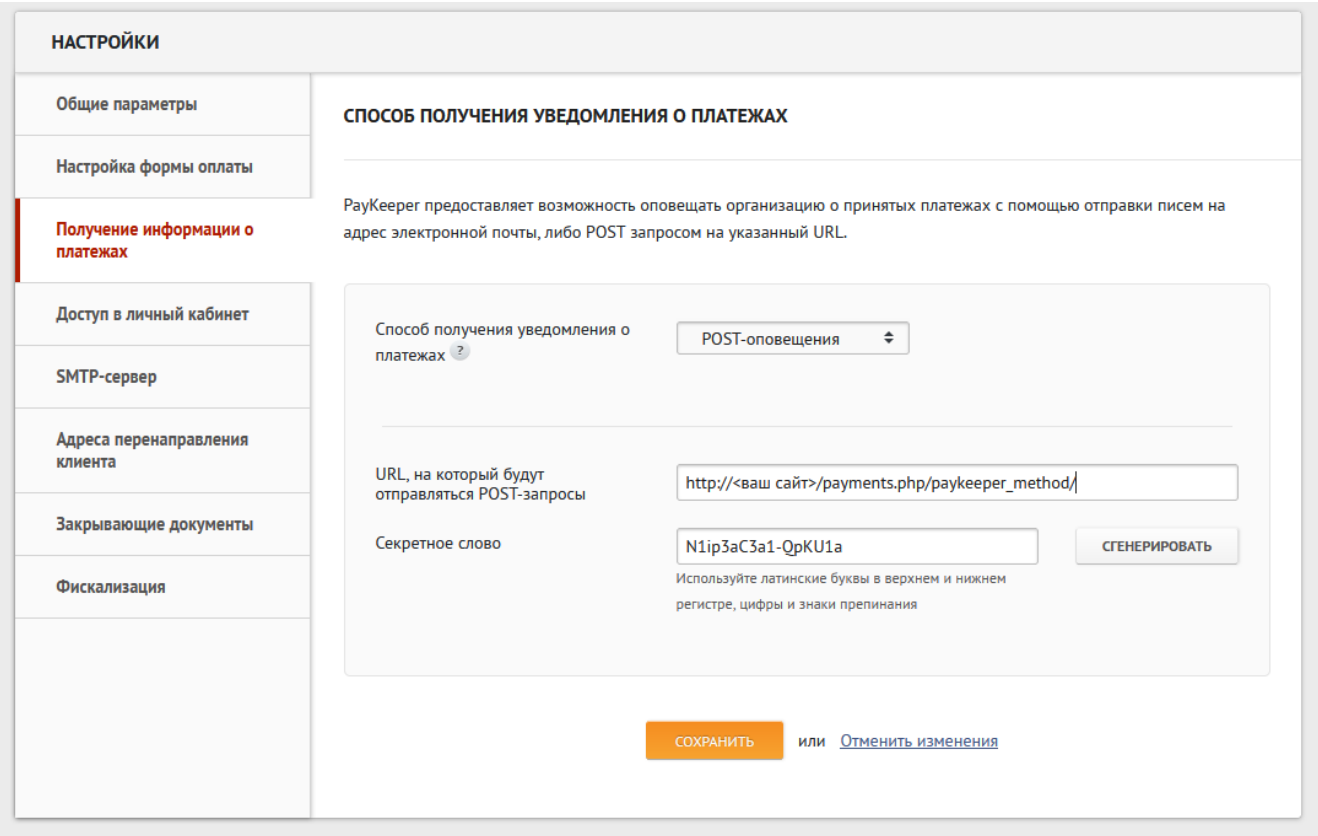

*Рисунок 3. Настройка личного кабинета.*

В разделе **«Адреса перенаправления клиента»** установите

## - URL страницы, на которую клиент переходит при успешном завершении оплаты

Здесь вы можете указать ту страницу вашего сайта, которую посчитаете нужным. Это может быть главная страница сайта — *http://ваш сайт/* , либо страница со статьей, где будет рассказано, что делать в

случае успешной оплаты.

## - URL страницы, на которую клиент переходит при неудаче в про процессе оплаты

Здесь вы можете указать ту страницу вашего сайта, которую посчитаете нужным. Это может быть главная страница сайта — *http://ваш сайт/* , либо страница со статьей, где будет рассказано, что делать в

случае неудачной оплаты.

Отметьте галочку **«Пропускать служебные страницы»**. Пример настроек смотрите на *Рисунке 4.*

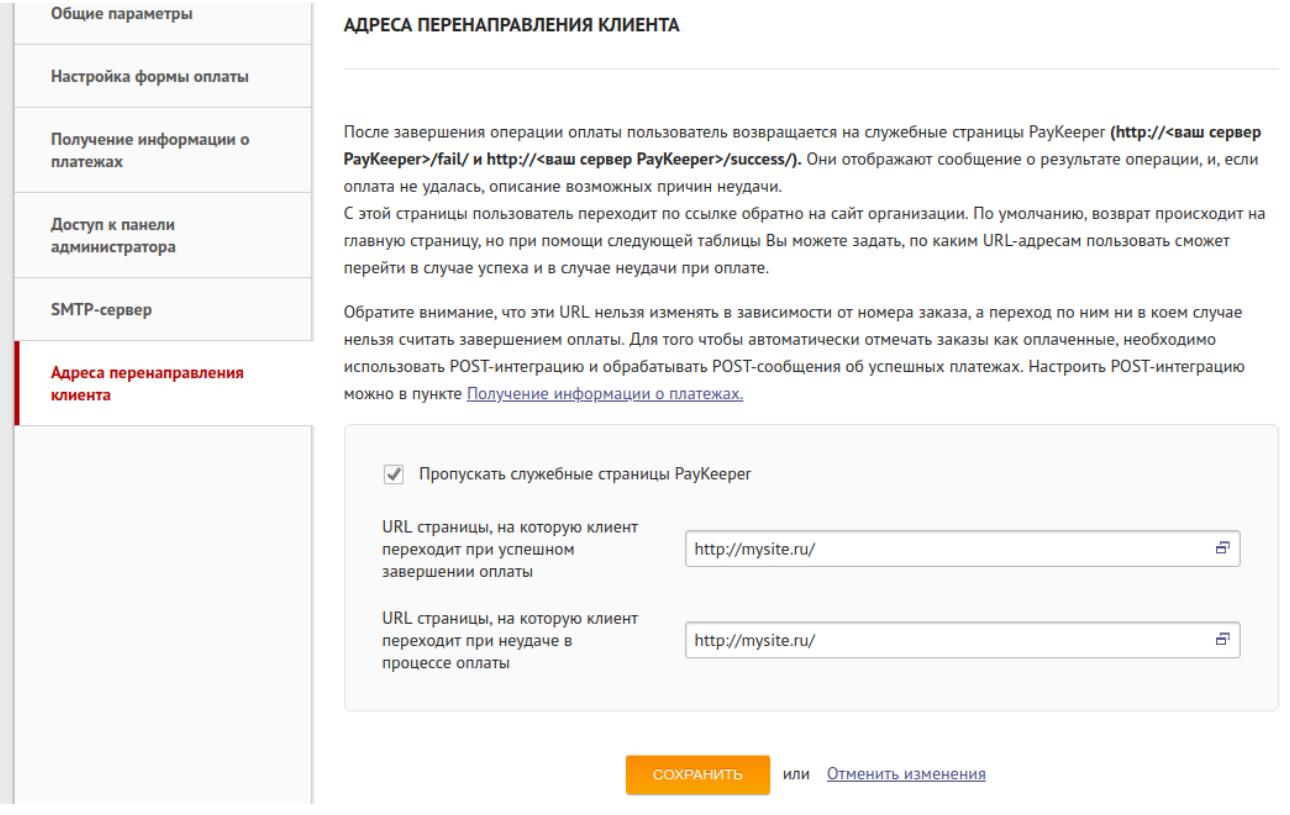

*Рисунок 4. Настройка личного кабинета.*